# **Allplan Stahlentwurf-Modellierer**

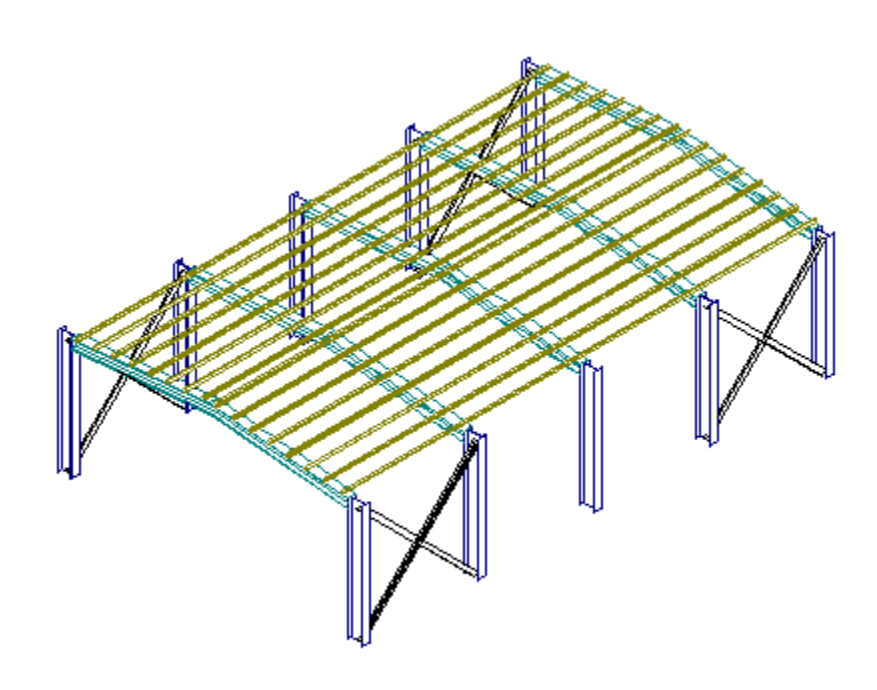

#### **Inhaltsverzeichnis**

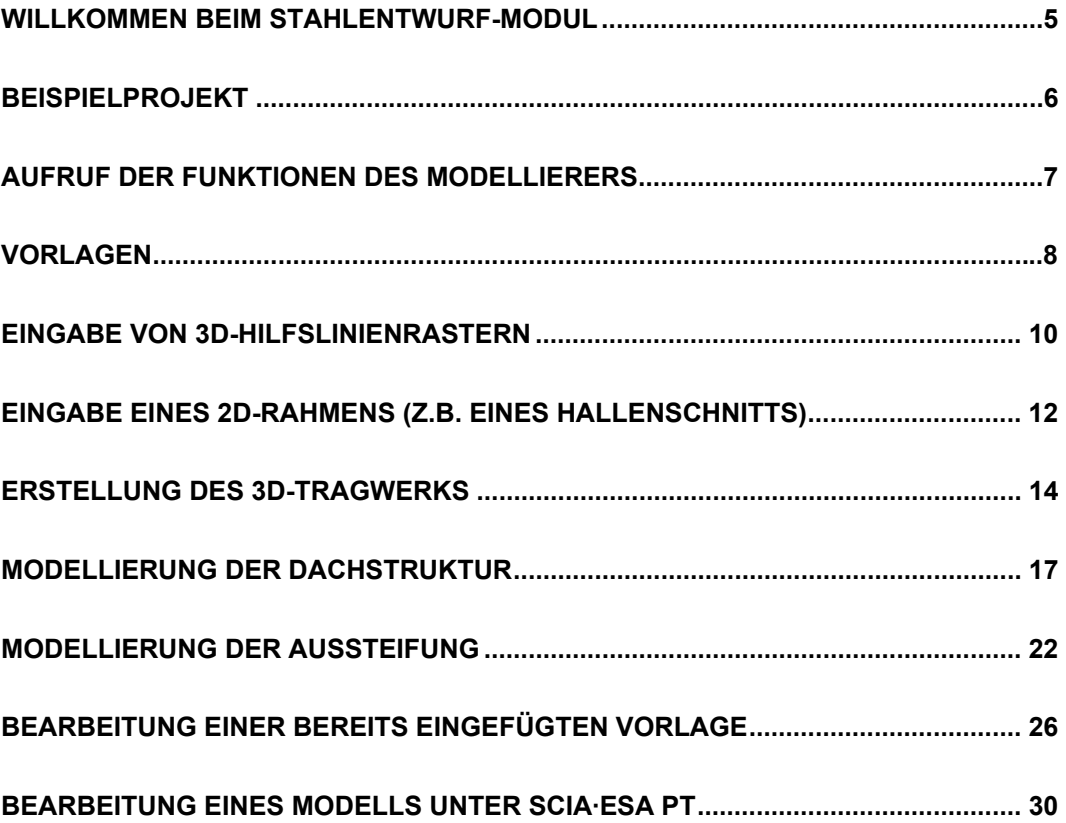

# <span id="page-4-0"></span>**Willkommen beim Stahlentwurf-Modul**

Das Stahlentwurf-Modul ist ein Werkzeug, mit dem Sie Stahltragwerke unter Allplan modellieren können. Dabei kombinieren Sie die Funktionen einer externen Anwendung mit denen von Allplan. Die eingefügten Teile der Struktur können sowohl mit Allplan als auch anhand der Funktionen des externen Moduls weiter bearbeitet werden.

Durch das Verwenden dieses spezialisierten Moduls wird das Modellieren von Stahlstrukturen (einschließlich Schweiß- und Schraubverbindungen) "zum Kinderspiel".

# <span id="page-5-0"></span>**Beispielprojekt**

Dieses Handbuch begleitet Sie auf den wenigen Schritten, in denen Sie ein dreidimensionales Modell einer einfachen Stahlhalle erstellen können.

Für diese Schulung unterteilen wir den gesamten Vorgang der Modellerstellung in mehrere Schritte:

- 1. Erläuterung der Vorlagentechnik
- 2. Eingabe eines Hallenschnittes
- 3. Kopieren dieses 2D-Rahmens in den dreidimensionalen Raum, um die anderen Hallenschnitte zu definieren
- 4. Verbindung der einzelnen 2D-Rahmen in Längsrichtung
- 5. Definition der Füllstabelemente
- 6. Erläuterung der Bearbeiten-Funktionen

Zum Schluss sollte das Tragwerksmodell so aussehen:

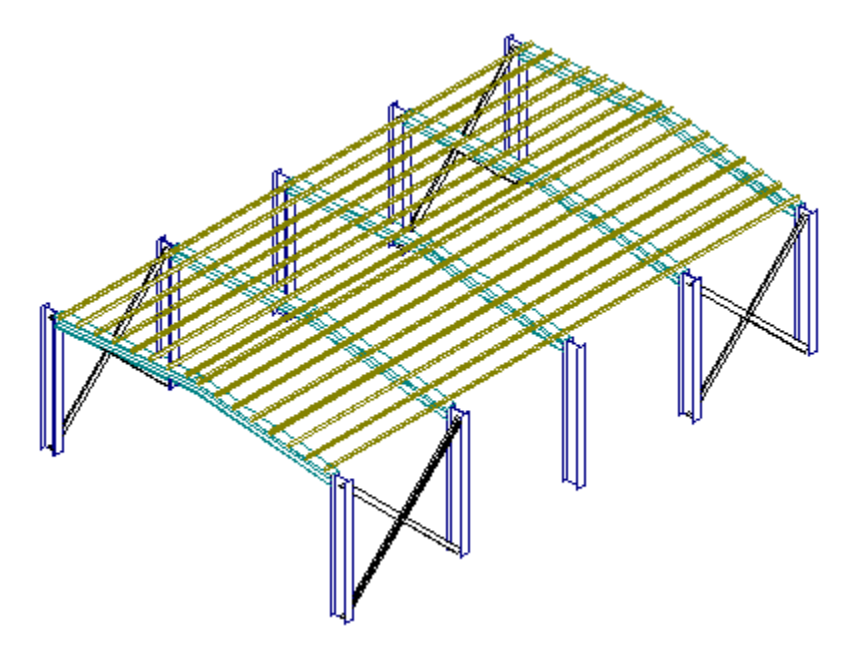

# <span id="page-6-0"></span>**Aufruf der Funktionen des Modellierers**

Die Funktionen des **Stahlentwurf-Modellierers** sind in die gewohnte Allplan-Oberfläche integriert. Sie befinden sich im Baum **Add-On Module**.

Wählen Sie den Eintrag **Add-On Module > SCIA Stahlbau**, um auf die Symbolleisten des Modellierers zuzugreifen.

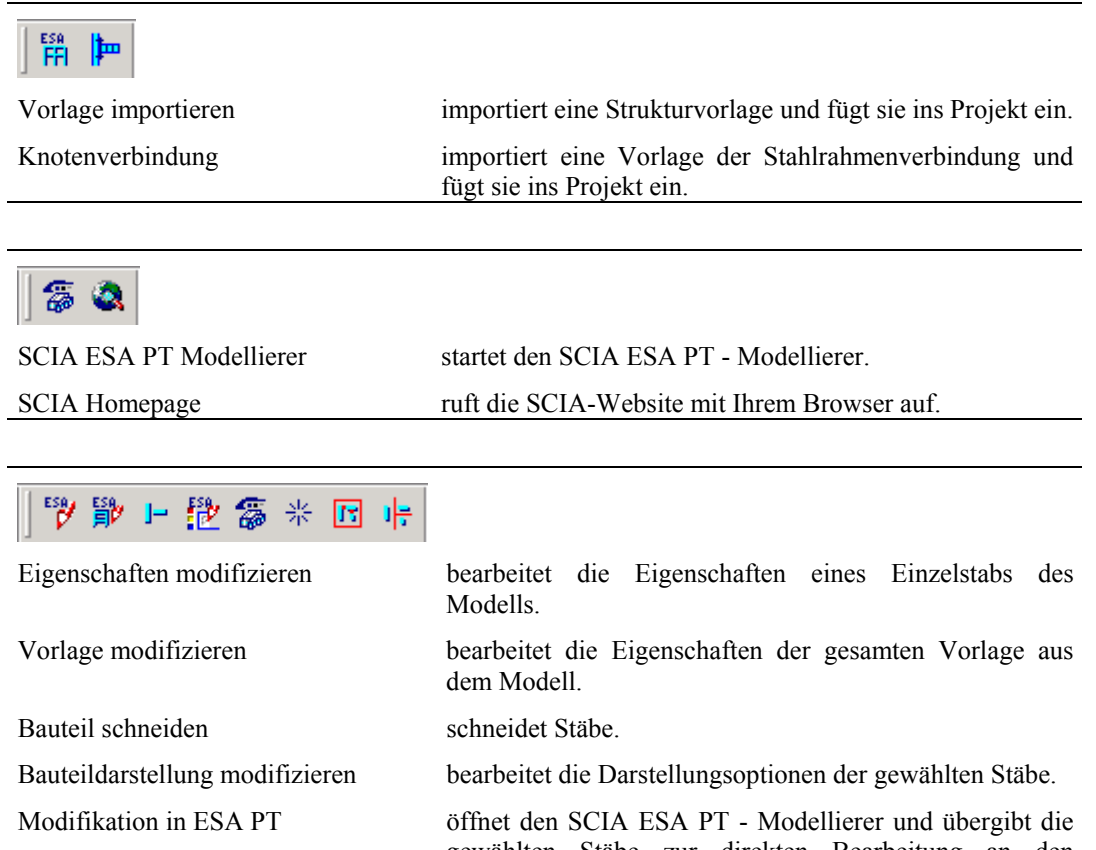

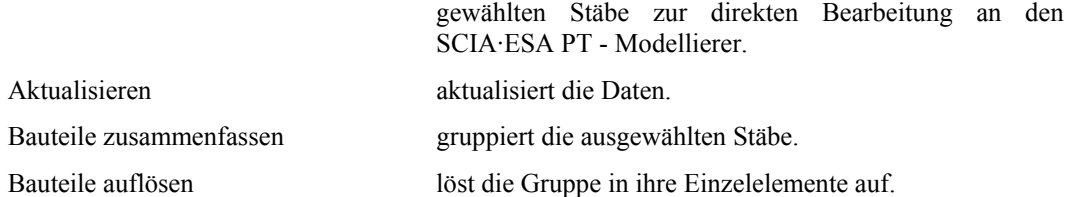

Eine leistungsstarke Funktion des **Stahlentwurf-Modellierers** ist die Möglichkeit, auf einfache Weise im 3D-Raum anstatt in einer Ebene zu modellieren. Um diese Möglichkeit anzuzeigen, erstellen Sie das gesamte Projekt in einer 3D-Ansicht.

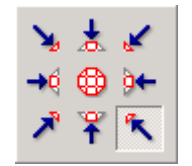

# <span id="page-7-0"></span>**Vorlagen**

**Der Stahlentwurf-Modellierer** arbeitet auf der Basis so genannter Vorlagen.

Eine Vorlage ist das Modell einer "kleinen, typischen Struktur" oder eines "typischen Bauteils einer Struktur". Eine der mitgelieferten Vorlagen ist ein einfacher 2D-Rahmen.

*Hinweis: Eine Vorlage kann auch ein großes Tragwerk enthalten, aber im Normalfall dient sie als Zusammenfassung eines Teils der Struktur, der wiederholt beim Entwurf benötigt wird, zum Beispiel einen Träger, einen einfachen Rahmen, einen Winkel usw.*

#### **B**eispiel

Wir zeigen Ihnen hier Beispiele einer einfacheren und einer komplexeren Vorlage.

Das erste Beispiel ist ein einfacher 2D-Rahmen mit sich verjüngendem Dachbalken. Eine solche Struktur kann über vier Einzelbalken erstellt werden. Wenn es allerdings keine Besonderheiten in einem solchen Rahmen gibt (zum Beispiel fehlende Symmetrie, unterschiedliche Stützen usw.), und im Vorfeld eine Vorlage für diesen Rahmen erstellt wurde, brauchen Sie nur drei Werte zur Definition der Abmessungen anzugeben sowie zwei Querschnittsarten für Stützen und Balken auswählen.

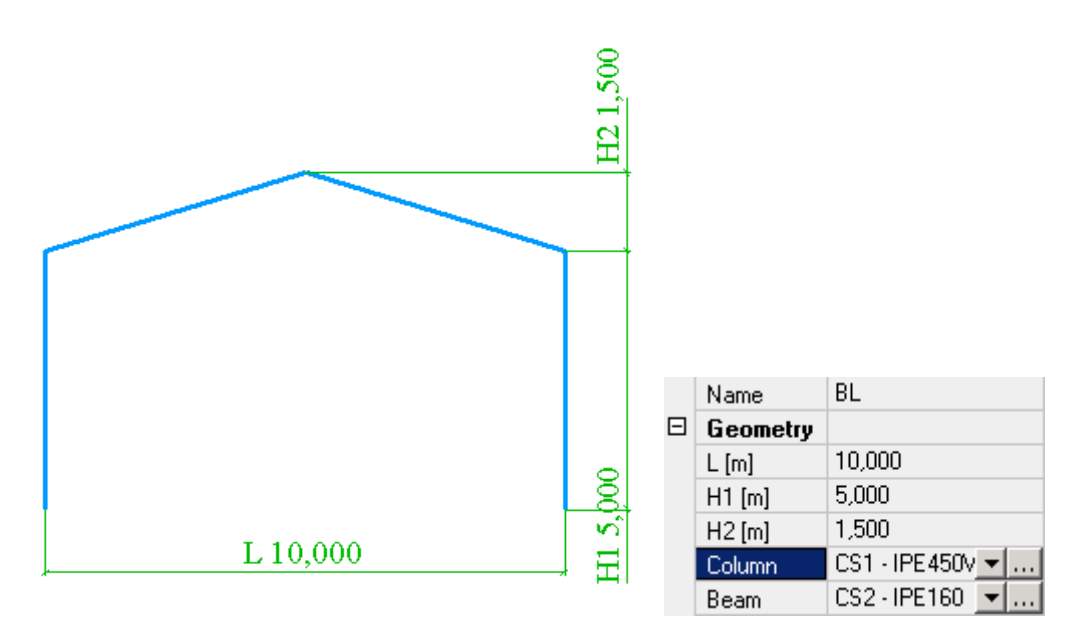

Im folgenden Beispiel betrachten wir einen gekrümmten Fachwerkträger. In diesem Falle würde die Eingabe der Struktur mittels Einzelstabelemente die Definition von 75 Trägern erfordern. Mit der Vorlage brauchen lediglich 10 Parameter eingegeben zu werden – eine gewaltige Arbeitsersparnis.

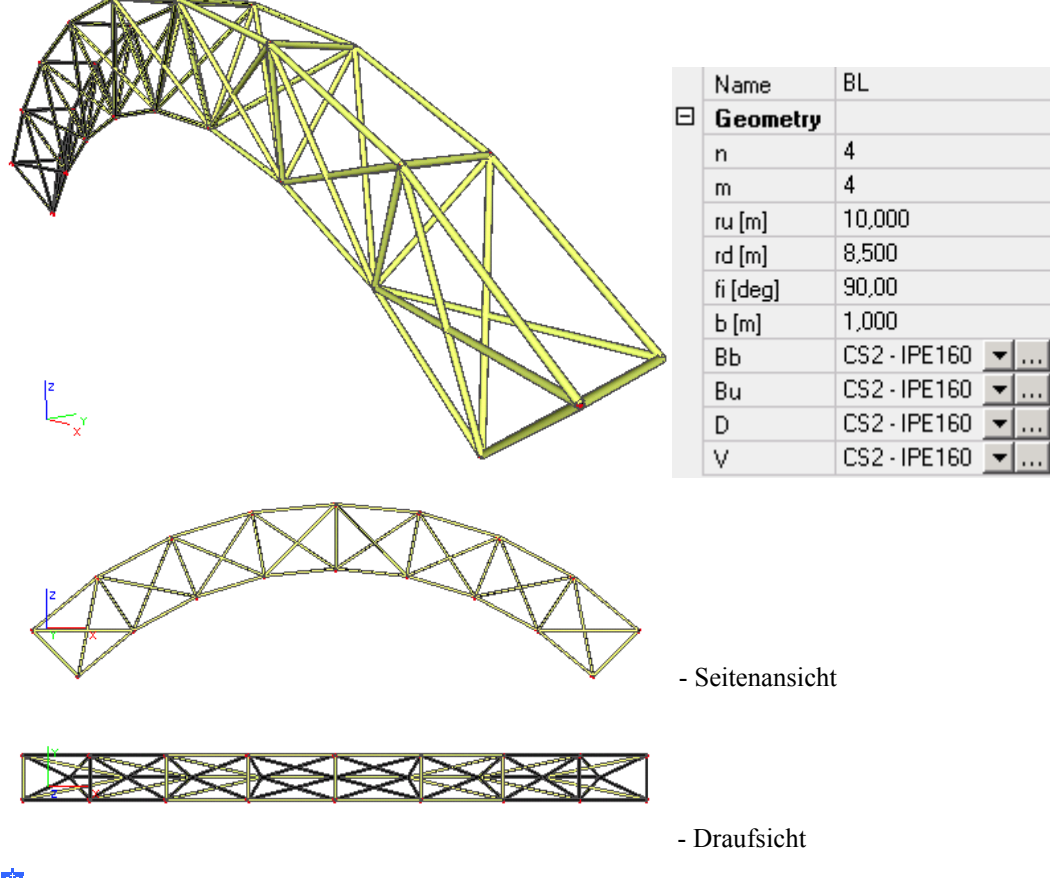

**B** Beispielende

Mit dem Programmsystem werden einige Standardvorlagen geliefert. Außerdem können Sie in SCIA·ESA PT weitere Vorlagen erstellen. Allerdings wird die Erstellung eigener Vorlagen in diesem Handbuch nicht behandelt. Wenn Sie mehr über diese Funktion erfahren möchten, wenden Sie sich bitte an Ihren technischen Betreuer vor Ort.

Die im Programm enthaltenen Vorlagen sind in mehrere Kategorien eingeteilt, zum Beispiel Raster, Träger, 2D-Tragwerke, Platten usw.

### <span id="page-9-0"></span>**Eingabe von 3D-Hilfslinienrastern**

Sie können für das Modellieren ein Linienraster anzeigen lassen. Ein Linienraster ist eine Art dreidimensionales Gitternetz. Einzelne Scheitelpunkte des Rasters können zur Definition von Punkten der modellierten Struktur verwendet werden.

Sie können sich das Raster als Modell aus Drahtwürfeln vorstellen, die an- und aufeinander liegen um den Modellraum auszufüllen. Die Scheitelpunkte der einzelnen Würfel bilden auch die Scheitelpunkte des Linienrasters. Sie können aber nicht nur Würfel für das Raster verwenden, sondern auch andere Körper wie Tetraeder, allgemeine Hexaeder usw. Das Raster kann in jeder Richtung regelmäßige oder unregelmäßige Abmessungen aufweisen.

Das Werkzeug ist überaus nützlich bei der Eingabe komplexer 3D-Tragwerke, sofern zumindest einige Teile der Struktur regelmäßig sind (das heißt, sofern einige Feldweiten oder Stockwerkshöhen identisch sind).

#### **N** Vorgehensweise

- 1. Rufen Sie die Funktion **Vorlage Import** auf.
- 2. Wählen Sie im Dialogfenster **Vorlage** die Gruppe **Raster**.

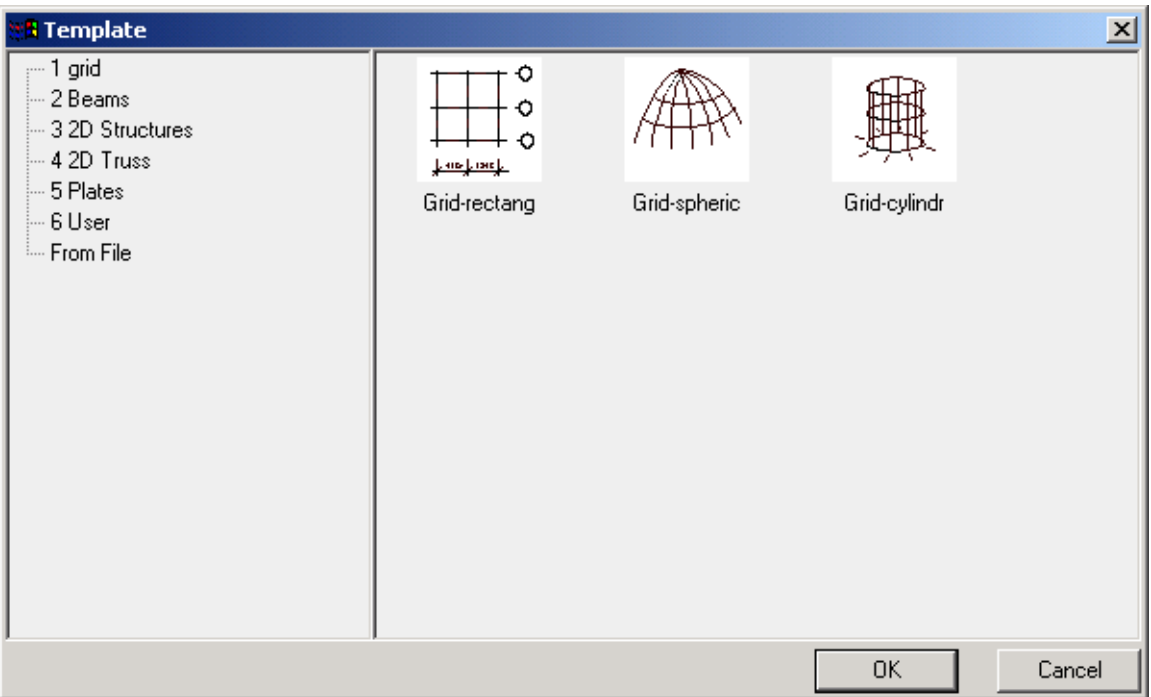

- 3. Markieren Sie das rechtwinklige Raster (**Raster-rechteckig**) und bestätigen Sie mit **[OK]**.
- 4. Der Dialog **Linienraster** erscheint. Geben Sie die Werte ein (beachten Sie dabei die Abbildung).
	- a. Für die X-Achse wählen Sie für x = 5 m und 2 Wiederholungen.
	- b. Für die Y-Achse wählen Sie für y = 4 m und 4 Wiederholungen.
	- c. Für die Z-Achse wählen Sie für z = 3 m und 2 Wiederholungen.

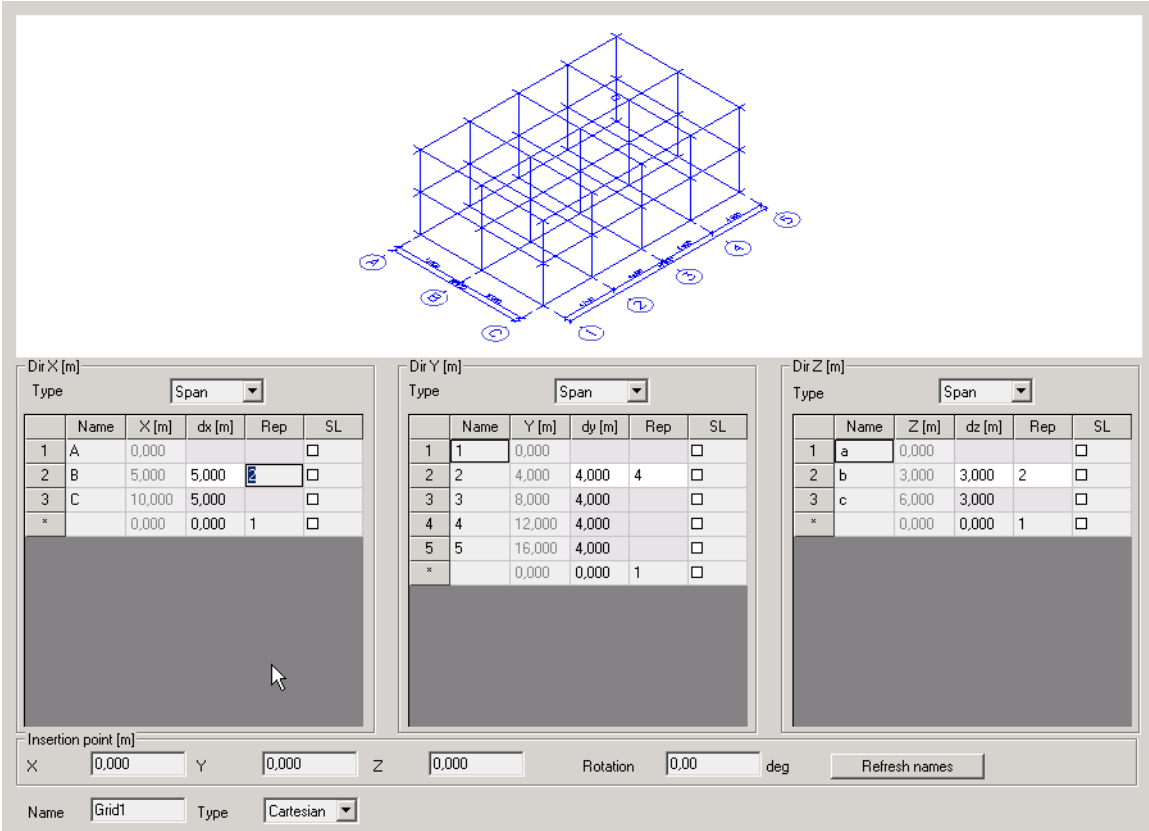

- 5. Bestätigen Sie mit **[OK]**.
- 6. Fügen Sie das Raster am Punkt (0, 0, 0) ein.

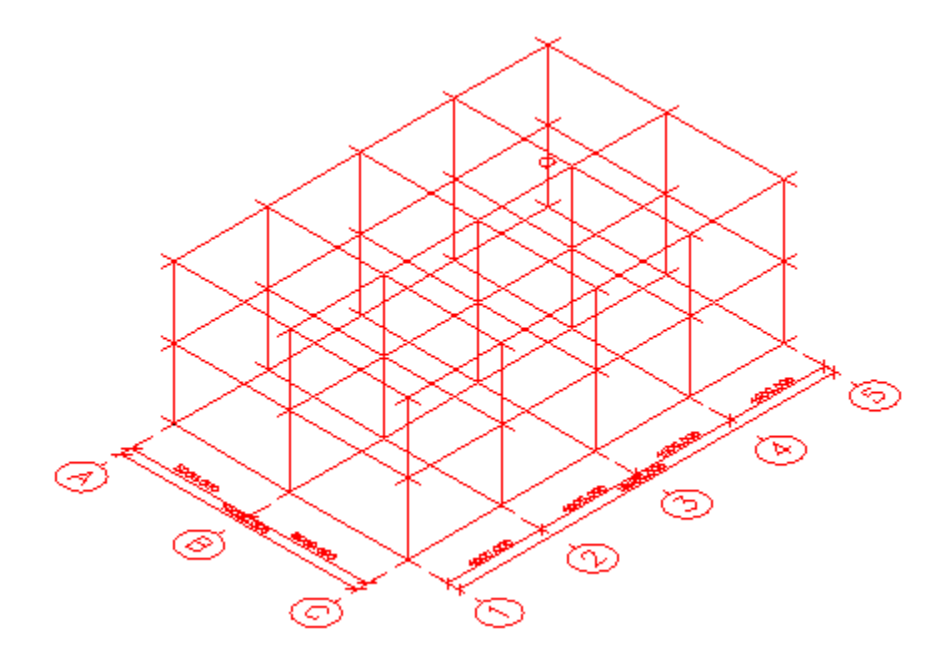

7. Ab sofort können Sie über die Scheitelpunkte des Rasters andere Modellelemente eingeben.

# <span id="page-11-0"></span>**Eingabe eines 2D-Rahmens (z. B. eines Hallenschnitts)**

Im ersten Schritt der Modellierung erstellen Sie einen 2D-Rahmen, der einen Schnitt durch die Halle darstellt.

#### **N** Vorgehensweise

- 1. Legen Sie zuerst ein neues Projekt in Allplan an.
- 2. Starten Sie die Menüfunktion **Vorlage Import**.
- 3. Der Auswahldialog **Vorlage** erscheint.
- 4. Wählen Sie im linken Teil des Dialogs die Vorlagengruppe **2D Strukturen**.
- 5. Wählen Sie im rechten Teil des Dialogs die Vorlage **Rahmen 05**.
- 6. Bestätigen Sie mit **[OK]**.
- 7. Der Dialog **Importparameter** erscheint.
- 8. Wählen Sie **Farbpalette von ESA**.
- 9. Bestätigen Sie die restlichen Vorgaben mit **[OK]**.
- 10. Der Dialog mit den Vorlageneigenschaften wird geöffnet.

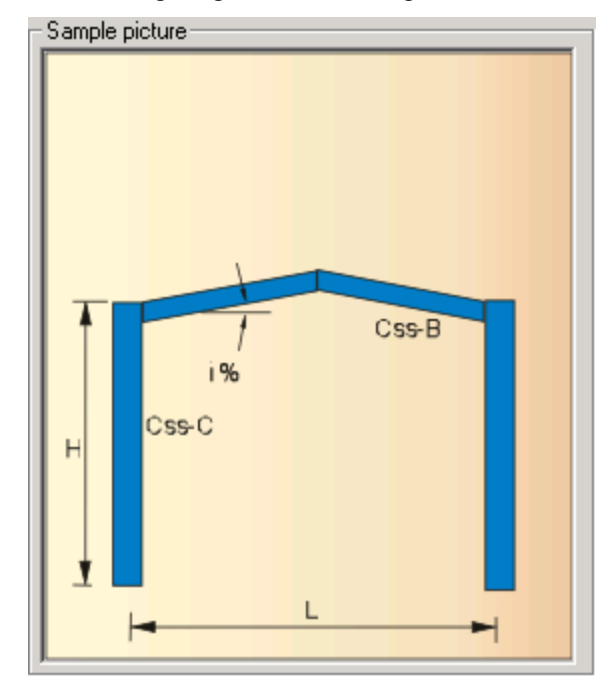

- 11. Geben Sie folgende Parameter ein und bestätigen Sie mit **[OK]**:
	- a.  $L = 10$
	- b.  $H = 4$
	- c.  $Css-B = HEA320$

d.  $Css-C = HEA500$ 

$$
e. \quad i=10
$$

12. Platzieren Sie die Vorlage auf das Linienraster.

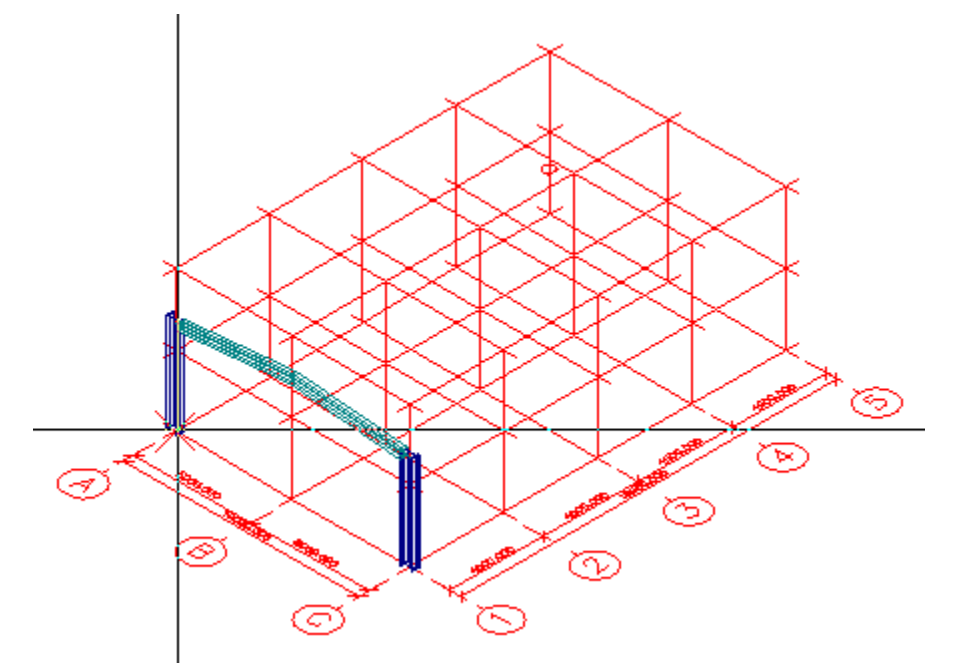

Wenn verdeckte Linien nicht gezeichnet werden, sieht die Struktur (der bereits modellierte Teil davon) möglicherweise so aus:

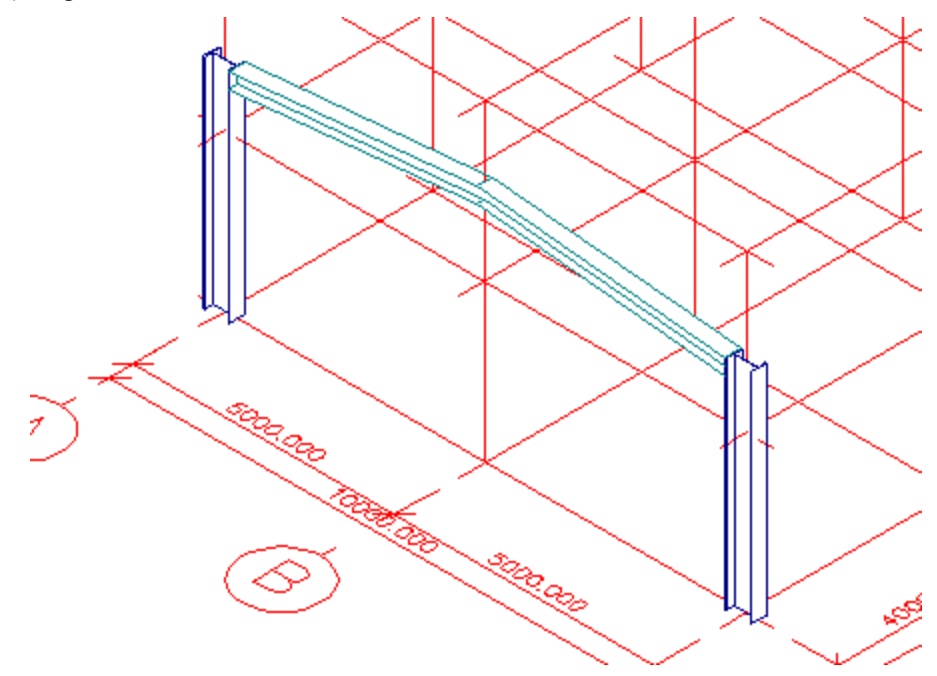

# <span id="page-13-0"></span>**Erstellung des 3D-Tragwerks**

In diesem Beispielprojekt wird das Modell einer recht einfachen Stahlhalle erstellt. Im vorherigen Schritt haben Sie die Vorlage eines 2D-Rahmens, der einen Schnitt durch die Halle darstellt, eingefügt.

In diesem Schritt fügen Sie weitere 2D-Rahmen hinzu, um das Skelett der Halle zu vervollständigen.

Grundsätzlich können Sie die weiteren Abschnitte ebenso einfügen, wie den Rahmen im ersten Schritt. Allerdings ist das Kopieren der effizientere Weg.

#### **V**orgehensweise

- 1. Rufen Sie die Allpan-Funktion **Kopieren und Einfügen** auf.
- 2. Wählen Sie die Mehrfachauswahl.
- 3. Markieren Sie alle Stäbe des Rahmens.

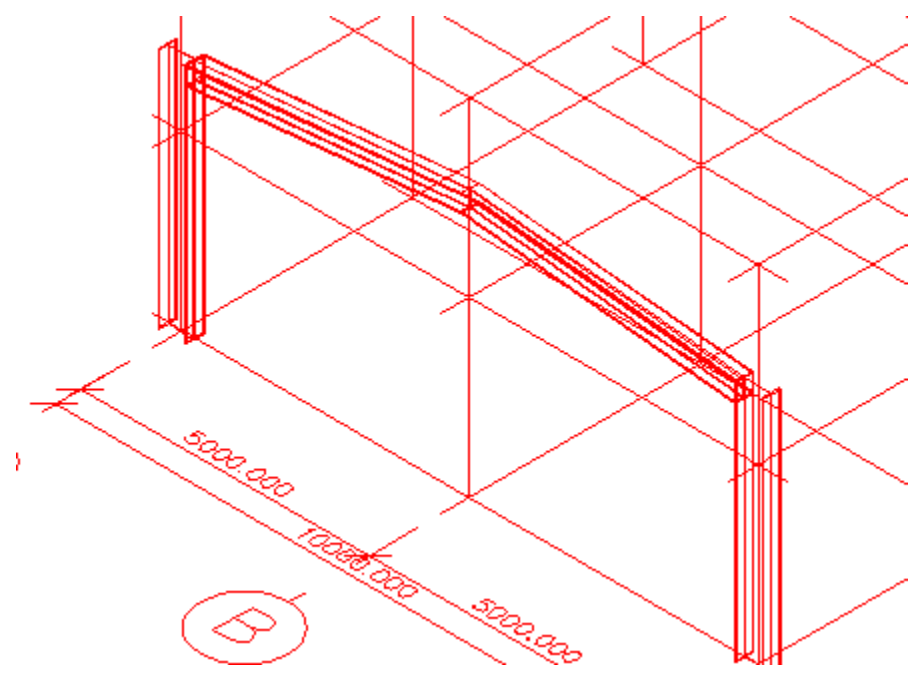

- 4. Beenden Sie die Mehrfachauswahl, um die Funktion selbst auszuführen.
- 5. Wählen Sie den Startpunkt (also den Stützenfuß). Es geht einfacher, wenn Sie denjenigen Fußpunkt wählen, der Ihnen näher liegt.

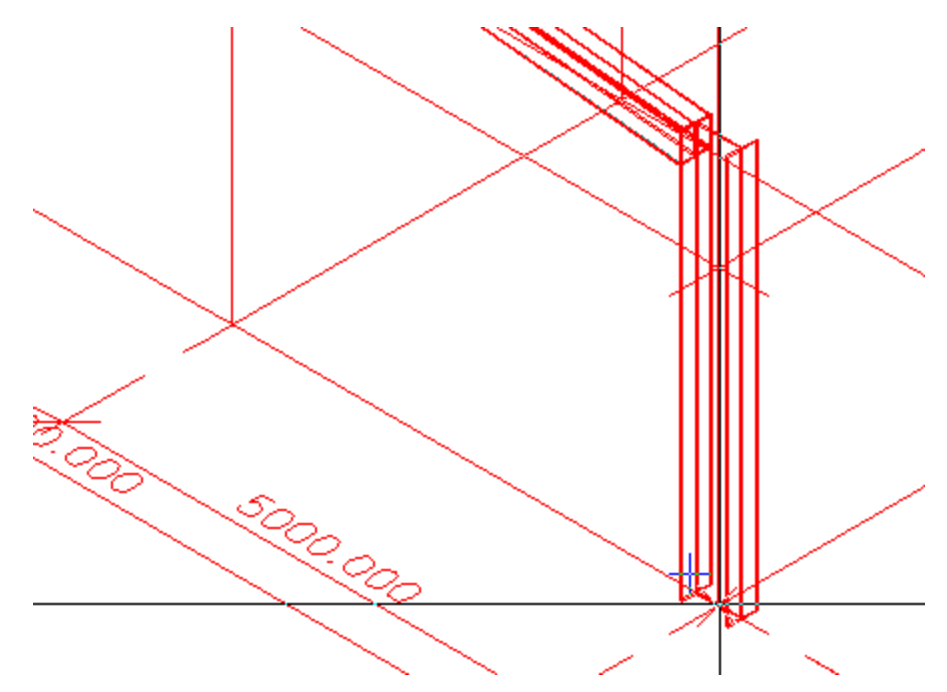

- 6. Wählen Sie den Zielpunkt und verwenden Sie dabei das Linienraster.
- 7. Wiederholen Sie diesen Schritt fünfmal, um die gesamte Halle zu erstellen.

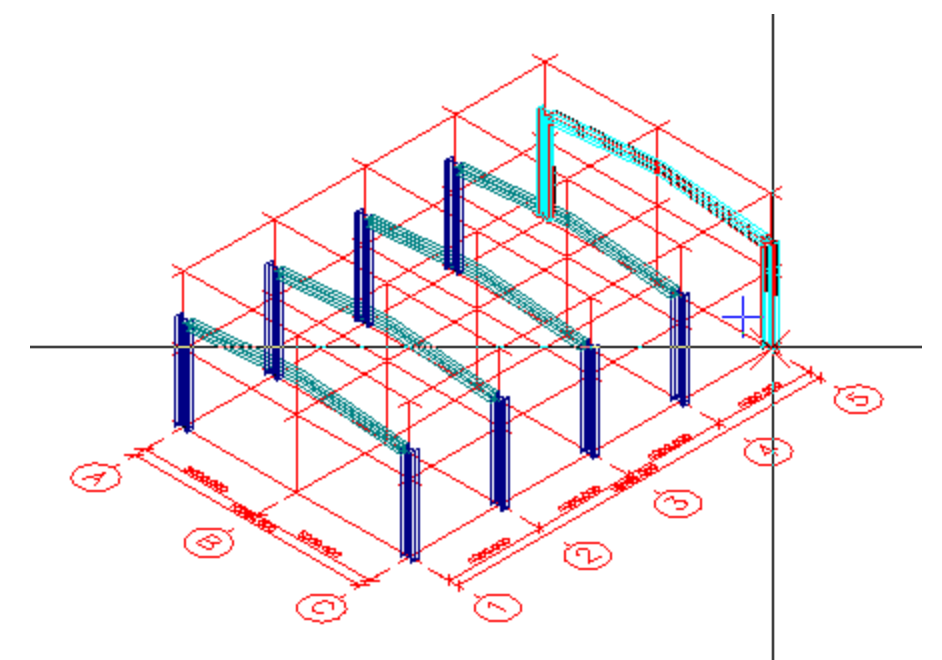

Steel design modeller

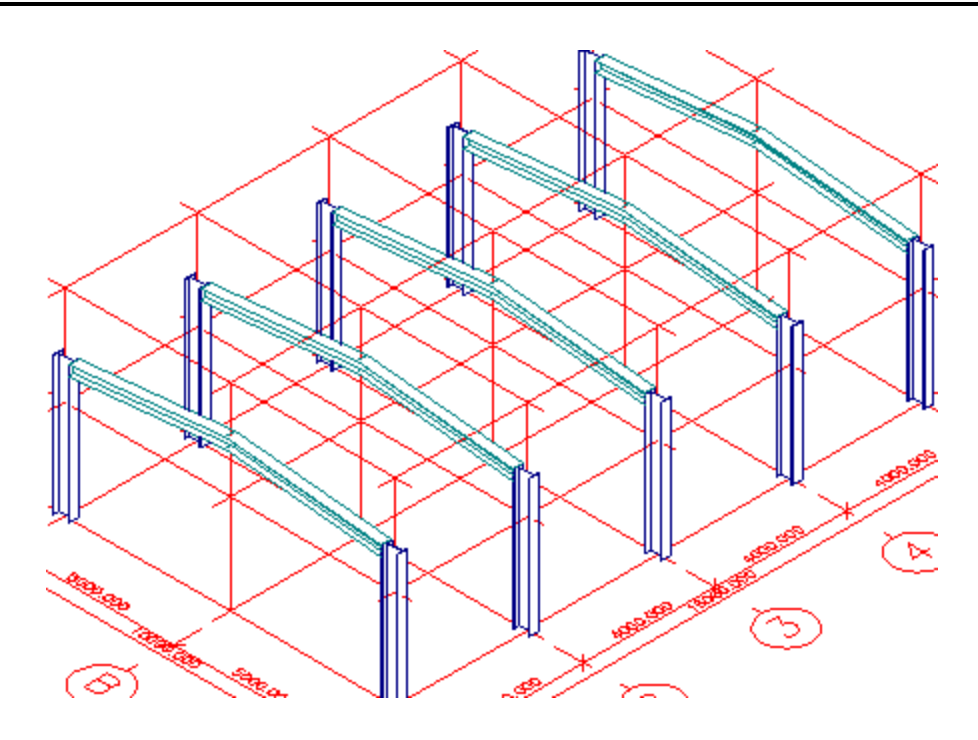

# <span id="page-16-0"></span>**Modellierung der Dachstruktur**

Auch Dachbalken werden anhand einer Vorlage eingegeben. In diesem Fall handelt es sich nicht um eine einfache, sondern eine "intelligente Vorlage". "Intelligent" bedeutet dabei, dass die Vorlage einige Werte aus den grafischen Eingabedaten errechnet.

Sie brauchen die Dachabmessungen nicht vollständig von Hand einzugeben, sondern wählen lediglich die entsprechenden Eckpunkte der bereits definierten Halle im Bild.

#### **N** Vorgehensweise

- 1. Starten Sie erneut die Funktion **Vorlage Import**.
- 2. Wählen Sie die Gruppe **2D Strukturen**.
- 3. Wählen Sie die Vorlage **Balkenfeld nach 3 Pkt**.

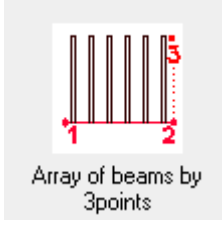

- 4. Wählen Sie **Farbpalette von ESA**.
- 5. Bestätigen Sie die restlichen Vorgaben mit **[OK]**.

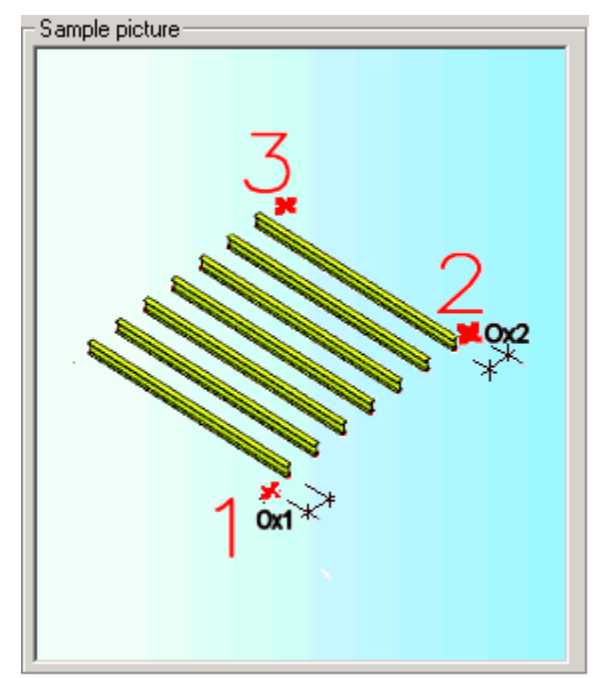

6. Wählen Sie den Querschnitt IPE 100 und belassen Sie die anderen Vorgaben. Bestätigen Sie mit **[OK]**.

7. Jetzt kommt der wichtigste Schritt. Sie müssen die drei Punkte zur Definition der Vorlagenausrichtung und -größe korrekt angeben. Die nachstehende Abbildung zeigt, wo sich die Punkte im Modell befinden. In den anschließenden Abbildungen zeigen wir Ihnen, wo genau Sie klicken müssen. Gehen Sie bei der Wahl der Eingabepunkte mit großer Sorgfalt vor! Die Zoomfunktionen sind dabei sehr hilfreich.

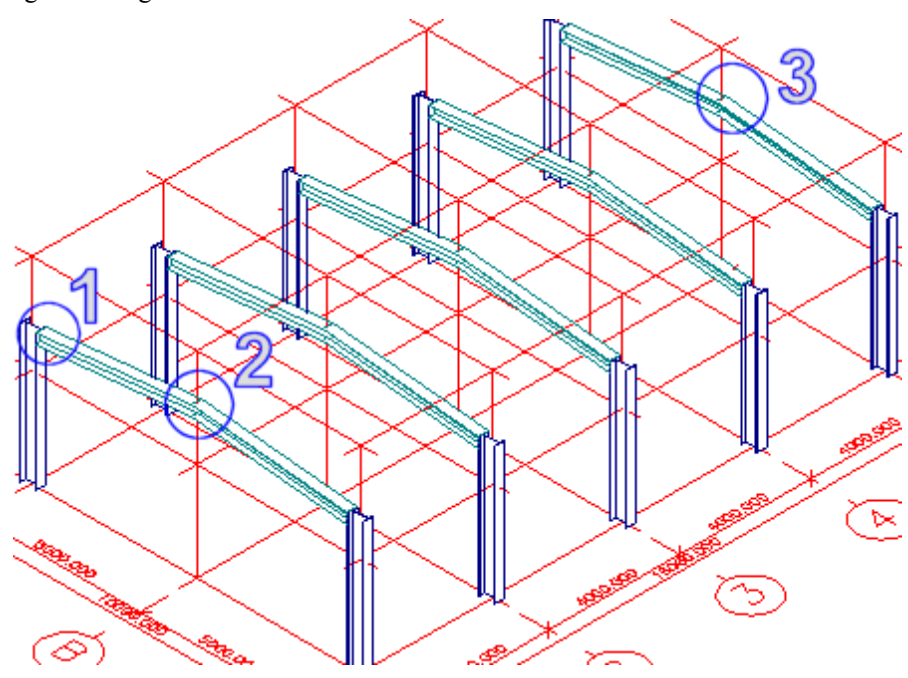

PUNKT 1:

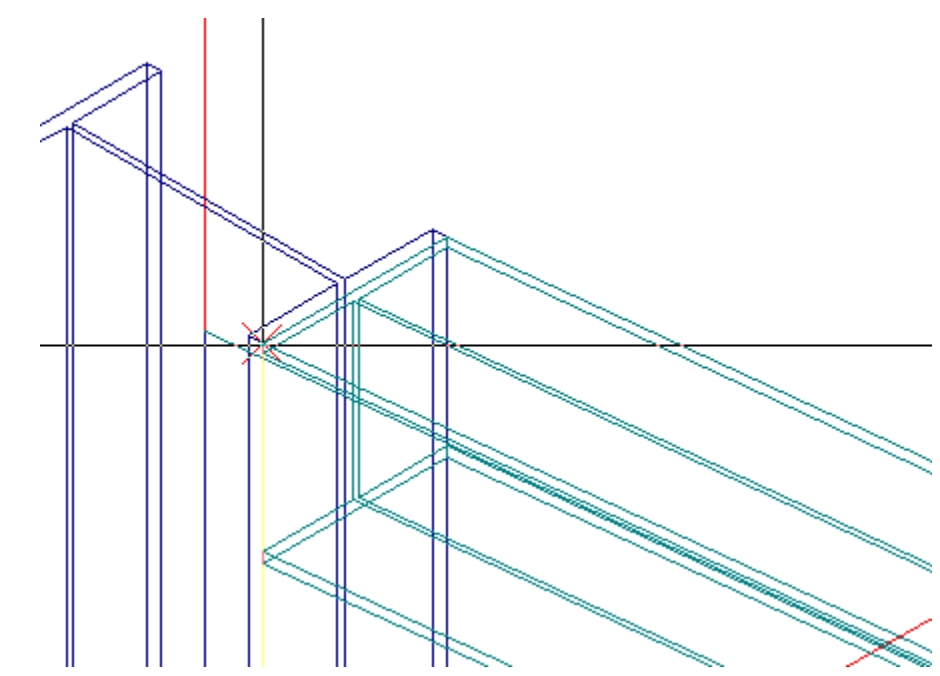

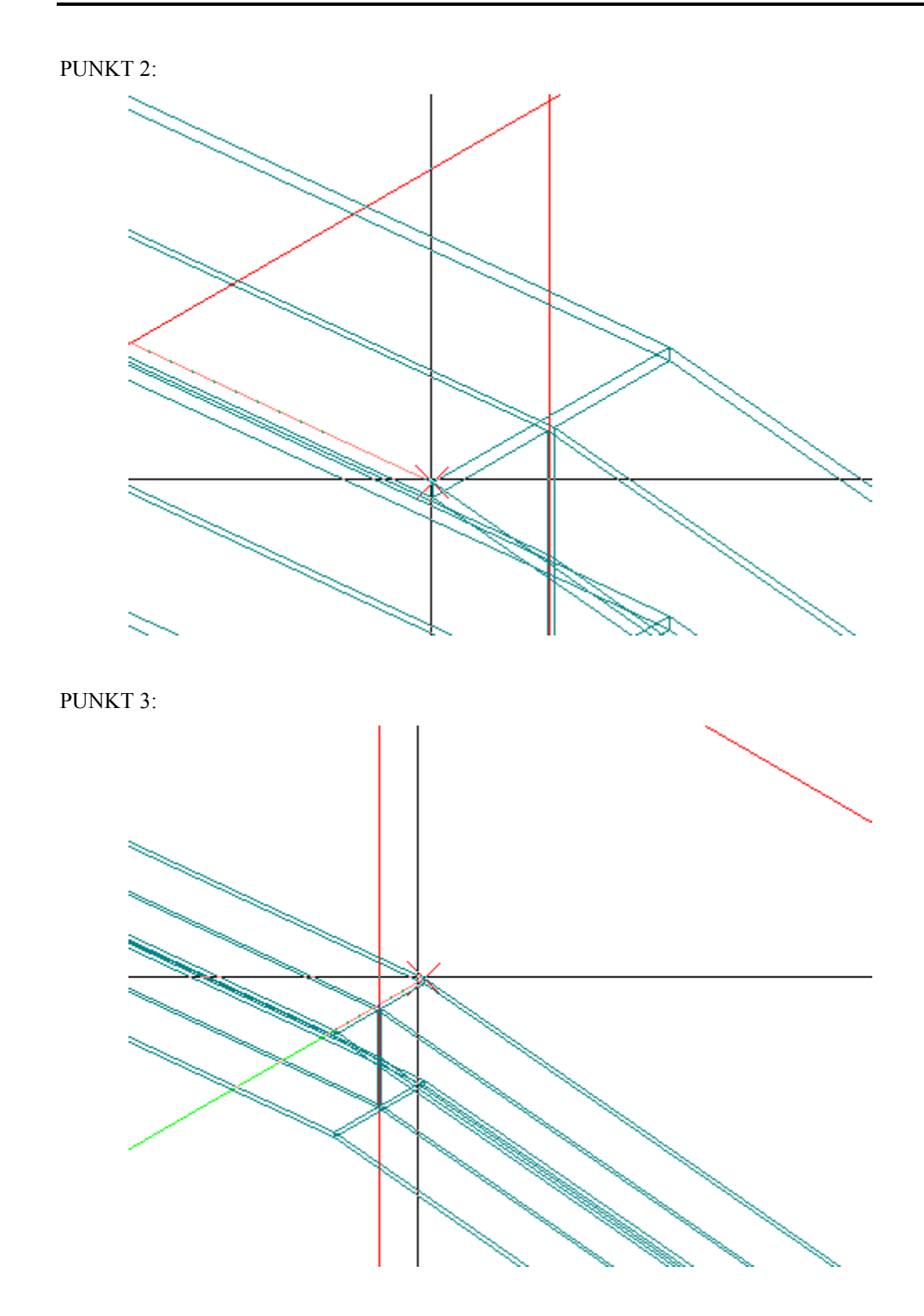

![](_page_19_Figure_1.jpeg)

9. Verwenden Sie dieselbe Schrittfolge für die andere Hälfte der Dachstruktur. Gehen Sie auch hier bei der Wahl der Eingabepunkte mit großer Sorgfalt vor! Verwenden Sie auch hier die Zoomfunktionen zur Unterstützung. Das Ergebnis sieht so aus.

![](_page_19_Figure_3.jpeg)

Steel design modeller

![](_page_20_Figure_1.jpeg)

# <span id="page-21-0"></span>**Modellierung der Aussteifung**

So, wie das Modell jetzt dasteht, wäre die Halle bei Einwirkung von Längskräften instabil. Wir benötigen daher eine Aussteifung. Die Praxis kennt eine Vielzahl von Konstruktionslösungen, die auf verschiedene Weise mithilfe des Stahlentwurf-Modellierers erfasst werden können. Erneut verwenden wir eine Vorlage, um einen einfachen Kreuzverband einzubringen. Auch dies ist eine dynamische Vorlage (wie beim Dach), die sich automatisch an die Modellpunkte anpasst.

#### **Vorgehensweise**

- 1. Starten Sie erneut die Funktion **Vorlage Import**.
- 2. Wählen Sie die Gruppe **Balken**.
- 3. Wählen Sie die Vorlage **2 Pkt-Balken**.

![](_page_21_Picture_7.jpeg)

- 4. Wählen Sie **Farbpalette von ESA**.
- 5. Bestätigen Sie die restlichen Vorgaben mit **[OK]**.

![](_page_21_Figure_10.jpeg)

6. Die Vorlage enthält verschiedene Querschnitte, die nicht unbedingt Ihren Bedürfnissen entsprechen. Möglicherweise müssen Sie einen neuen Querschnitt eingeben. Dazu verwenden Sie die Aktionsschaltfläche (Symbol "drei Punkte") neben dem Kombinationsfeld für den Querschnitt (siehe Abbildung).

![](_page_22_Picture_50.jpeg)

7. Klicken Sie auf die Aktionsschaltfläche, um den Querschnitts-Manager aufzurufen. Wählen Sie **[Neu]**, um einen neuen Querschnitt einzugeben. Klicken Sie in der Liste auf **Querschnittsbibliothek**. Suchen Sie das U-Profil **UPE 160** und fügen Sie es über die Schaltfläche **[Einfügen]** zum Projekt hinzu. Schließen Sie nun den Dialog und den Querschnitts-Manager.

8. Setzen Sie den Verbandsstab zwischen dem Fußpunkt der ersten Stütze und dem Kopfpunkt der anderen ein. Achten Sie darauf, die richtigen Punkte auszuwählen. Verwenden Sie die Zoomfunktionen als Hilfe. (Die folgende Abbildung zeigt die Eingabe des Endpunktes.)

![](_page_23_Picture_2.jpeg)

9. Geben Sie den anderen Stab des Verbandskreuzes ebenso ein.

![](_page_24_Figure_2.jpeg)

10. Kopieren Sie abschließend das Verbandskreuz in alle Hallen-Randfelder.

![](_page_24_Figure_4.jpeg)

# <span id="page-25-0"></span>**Bearbeitung einer bereits eingefügten Vorlage**

Eine Vorlage, die ins Modell eingefügt wurde, kann meist auch nachträglich bearbeitet werden. Beim Bearbeiten einer Vorlage wird derselbe Eigenschaftendialog geöffnet, der beim Einfügen der Vorlage aktiv war.

*Hinweis: Das Bearbeiten in diesem Beispielprojekt dient nur der Anschauung. In der Praxis sollten Sie bereits beim Einfügen darauf achten, die korrekten Werte zu verwenden.*

 *Hinweis: Im ersten Absatz dieses Kapitels haben wir festgestellt, dass eine Vorlage "meist" bearbeitet werden kann. Es gibt aber einige Fälle, in denen die Bearbeitung einer eingefügten Vorlage nicht mehr möglich ist. Wenn Sie zum Beispiel einen Teil des Strukturmodells unter SCIA·ESA PT bearbeitet haben, können Sie gleichzeitig geänderte Vorlagen (oder Teile unterschiedlicher Vorlagen) möglicherweise nicht mehr nachträglich ändern, da mit der Vorlage verknüpfte Informationen dabei verloren gehen dürften.* 

Im Beispielprojekt haben Sie bestimmt bemerkt, dass die U-Profile für die Aussteifung beide in dieselbe Richtung zeigen. Das würde am Schnittpunkt der Einzelstreben zu Problemen führen.

![](_page_25_Figure_6.jpeg)

In der Praxis wird daher in der Regel einer der Träger um 180° gedreht, und die Träger werden dann gegenseitig verschoben werden, damit die Stege der beiden U-Profile aufeinander zu liegen kommen. Genau dafür verwenden wir nun die Bearbeiten-Funktion.

Vorgehensweise

- 1. Rufen Sie die Funktion **Vorlage modifizieren** auf.
- 2. Wählen Sie den Verbandsstab zwischen dem Fuß der ersten Stütze und dem Kopf der anderen.
- 3. Der Vorlagendialog wird geöffnet.
- 4. Um das Profil zu drehen, geben Sie den Wert 180 ins Feld Drehung des LKS ein (siehe Abbildung unten).

![](_page_26_Picture_79.jpeg)

5. Um den Träger zu verschieben, damit die Stege einander berühren, definieren wir die Exzentrizität des Trägers so, dass diese gleich dem Abstand des Schwerpunkts von der Oberfläche ist. Dieser Abstand ist im Querschnitts-Manager angegeben. Klicken Sie auf die Aktionsschaltfläche neben dem Profilnamen und wählen Sie das U-Profil. Suchen Sie in der Eigenschaftenliste nach dem Wert **dy**. Merken Sie sich den Wert, schließen Sie den Querschnitts-Manager und geben Sie den Wert im Feld **Ausmitte y** ein (siehe Abbildung oben).

![](_page_27_Picture_17.jpeg)

6. Bestätigen Sie mit **[OK]**.

![](_page_28_Figure_1.jpeg)

# <span id="page-29-0"></span>**Bearbeitung des Modells unter SCIA·ESA PT**

Das gesamte Modell oder ein Teil davon kann unter SCIA·ESA PT bearbeitet werden. Das ist vorteilhaft, wenn Sie sich mit dieser Anwendung gut auskennen. So können Sie außerdem spezielle Änderungen am Modell vornehmen, für die SCIA·ESA PT besondere Funktionen besitzt.

Sobald die Änderungen abgeschlossen sind, können Sie zu Allplan zurückkehren – die Änderungen werden automatisch übernommen.

*Hinweis: Wenn Stäbe verschiedener Vorlagen unter SCIA·ESA PT gewählt und bearbeitet werden, wird diese Stabgruppe zu einer neuen Vorlage, die möglicherweise nicht mehr alle Daten der Originalvorlagen enthält. Von nun an ist es eventuell nicht mehr möglich, sie wie die Originalvorlagen zu ändern.* 

In diesem Kapitel wird die Vorgehensweise nur grob beschrieben. Wir ermuntern Sie jedoch, die Möglichkeiten auf eigene Faust zu erkunden. Wenn Sie sich nicht mit SCIA·ESA PT auskennen, sollten Sie an einer Anwenderschulung teilnehmen.

#### **N** Vorgehensweise

- 1. Rufen Sie die Funktion **Modifikation im Modellierer** auf.
- 2. Wählen Sie den Stab oder die Stäbe, die Sie in SCIA·ESA PT bearbeiten möchten.
- 3. Nachdem Sie die Auswahl abgeschlossen haben, wird SCIA·ESA PT gestartet und der markierte Modellteil eingelesen.
- 4. Schließen Sie nach der Durchführung der Änderungen das Projekt unter SCIA·ESA PT einfach ab, damit die Bearbeitungsergebnisse nach Allplan übernommen werden.